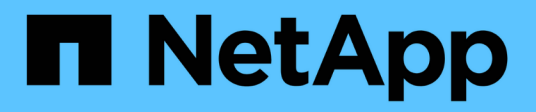

# **Restore SQL Server resources**

SnapCenter Software 5.0

NetApp July 18, 2024

This PDF was generated from https://docs.netapp.com/us-en/snapcenter-50/protectscsql/reference\_restore\_sql\_server\_resources.html on July 18, 2024. Always check docs.netapp.com for the latest.

# **Table of Contents**

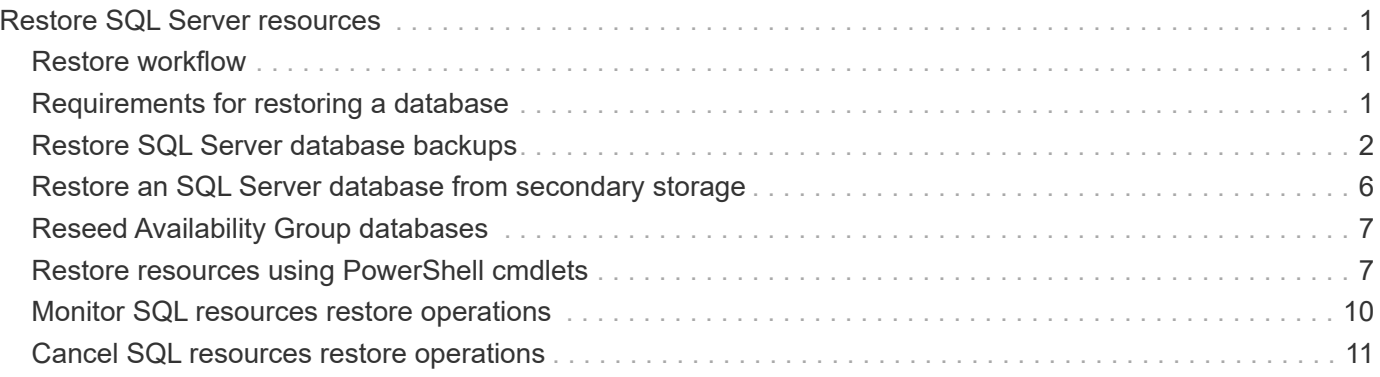

# <span id="page-2-0"></span>**Restore SQL Server resources**

# <span id="page-2-1"></span>**Restore workflow**

You can use SnapCenter to restore SQL Server databases by restoring the data from one or more backups to your active file system and then recovering the database. You can also restore databases that are in Availability Groups and then add the restored databases to the Availability Group. Before restoring an SQL Server database, you must perform several preparatory tasks.

The following workflow shows the sequence in which you must perform the database restoration operations:

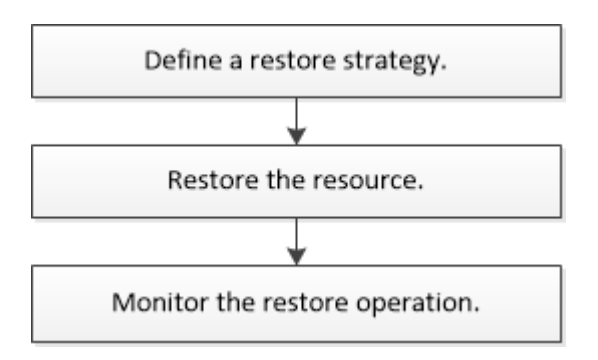

You can also use PowerShell cmdlets manually or in scripts to perform backup, restore, recovery, verify, and clone operations. For detailed information about PowerShell cmdlets, use the SnapCenter cmdlet help or see the [SnapCenter Software Cmdlet Reference Guide](https://library.netapp.com/ecm/ecm_download_file/ECMLP2886895)

# **Find more information**

[Restore an SQL Server database from secondary storage](#page-7-0)

[Restore and recover resources using PowerShell cmdlets](#page-8-1)

[Restore operation might fail on Windows 2008 R2](https://kb.netapp.com/Advice_and_Troubleshooting/Data_Protection_and_Security/SnapCenter/Restore_operation_might_fail_on_Windows_2008_R2)

# <span id="page-2-2"></span>**Requirements for restoring a database**

Before you restore a SQL Server database from a SnapCenter Plug-in for Microsoft SQL Server backup, you must ensure that several requirements are met.

• The target SQL Server instance must be online and running before you can restore a database.

This applies to both user database restore operations and system database restore operations.

- SnapCenter operations that are scheduled to run against the SQL Server data you are restoring must be disabled, including any jobs scheduled on remote management or remote verification servers.
- If system databases are not functional, you must first rebuild the system databases using a SQL Server utility.
- If you are installing the plug-in, ensure that you grant permissions for other roles to restore the Availability Group (AG) backups.

Restoring AG fails when one of the following conditions are met:

- If the plug-in is installed by RBAC user and an admin tries to restore an AG backup
- If the plug-in is installed by an admin and a RBAC user tries to restore an AG backup
- If you are restoring custom log directory backups to an alternate host, the SnapCenter Server and the plugin host must have the same SnapCenter version installed.
- You must have installed Microsoft hotfix, KB2887595. The Microsoft Support Site contains more information about KB2887595.

[Microsoft Support Article 2887595: Windows RT 8.1, Windows 8.1, and Windows Server 2012 R2 update](https://support.microsoft.com/kb/2887595) [rollup: November 2013](https://support.microsoft.com/kb/2887595)

- You must have backed up the resource groups or database.
- If you are replicating Snapshots to a mirror or vault, the SnapCenter administrator must have assigned you the storage virtual machines (SVMs) for both the source volumes and destination volumes.

For information about how administrators assign resources to users, see the SnapCenter installation information.

- All backup and clone jobs must be stopped before restoring the database.
- The restore operation might timeout if the database size is in terabytes (TB).

You must increase the value of the RESTTimeout parameter of SnapCenter Server to 20000000 ms by running the following command: Set-SmConfigSettings -Agent -configSettings @{"RESTTimeout" = "20000000"}. According to the size of the database, the timeout value can be changed and the maximum value that you can set is 86400000 ms.

If you want to restore while the databases are online, the online restore option should be enabled in the Restore page.

# <span id="page-3-0"></span>**Restore SQL Server database backups**

You can use SnapCenter to restore backed-up SQL Server databases. Database restoration is a multiphase process that copies all of the data and log pages from a specified SQL Server backup to a specified database.

### **About this task**

• You can restore the backed-up SQL Server databases to a different SQL Server instance on the same host where the backup was created.

You can use SnapCenter to restore the backed-up SQL Server databases to an alternate path so that you do not replace a production version.

- SnapCenter can restore databases in a Windows cluster without taking the SQL Server cluster group offline.
- If a cluster failure (a cluster group move operation) occurs during a restore operation (for example, if the node that owns the resources goes down), you must reconnect to the SQL Server instance, and then restart the restore operation.
- You cannot restore the database when the users or the SQL Server Agent jobs are accessing the database.
- You cannot restore system databases to an alternate path.
- The SCRIPTS PATH is defined using the PredefinedWindowsScriptsDirectory key located in the SMCoreServiceHost.exe.Config file of the plug-in host.

If needed, you can change this path and restart SMcore service. It is recommended that you use the default path for security.

The value of the key can be displayed from swagger through the API: API /4.7/configsettings

You can use the GET API to display the value of the key. SET API is not supported.

- Most of the fields on the Restore wizard pages are self-explanatory. The following information describes fields for which you might need guidance.
- For SnapMirror Business Continuity (SM-BC) restore operation, you must select the backup from the primary location.
- For SnapLock enabled policies, for ONTAP 9.12.1 and below version, if you specify a Snapshot locking period, the clones created from the tamper proof Snapshots as part of restore will inherit the SnapLock expiry time. Storage admin should manually cleanup the clones post the SnapLock expiry time.

#### **Steps**

- 1. In the left navigation pane, click **Resources**, and then select the appropriate plug-in from the list.
- 2. In the Resources page, select either **Database** or **Resource Group** from the **View** list.
- 3. Select the database or the resource group from the list.

The topology page is displayed.

- 4. From the Manage Copies view, select **Backups** from the storage system.
- 5.

Select the backup from the table, and then click the  $\blacksquare$  icon.

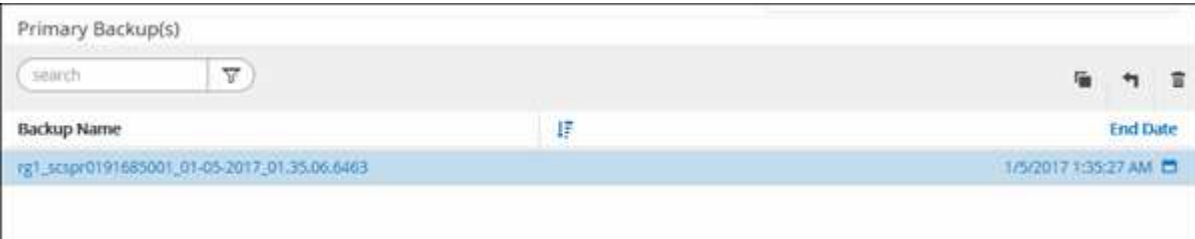

6. In the Restore Scope page, select one of the following options:

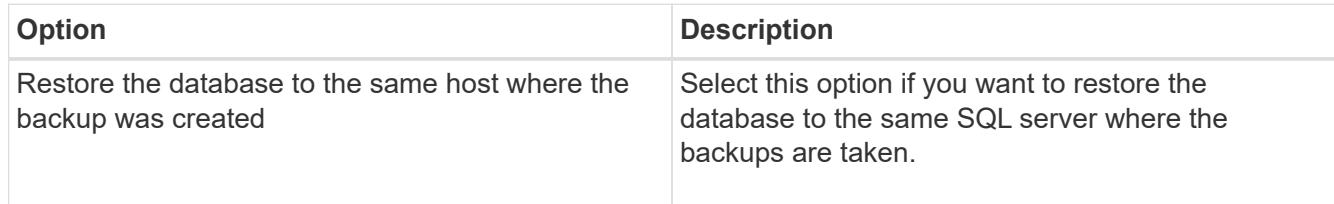

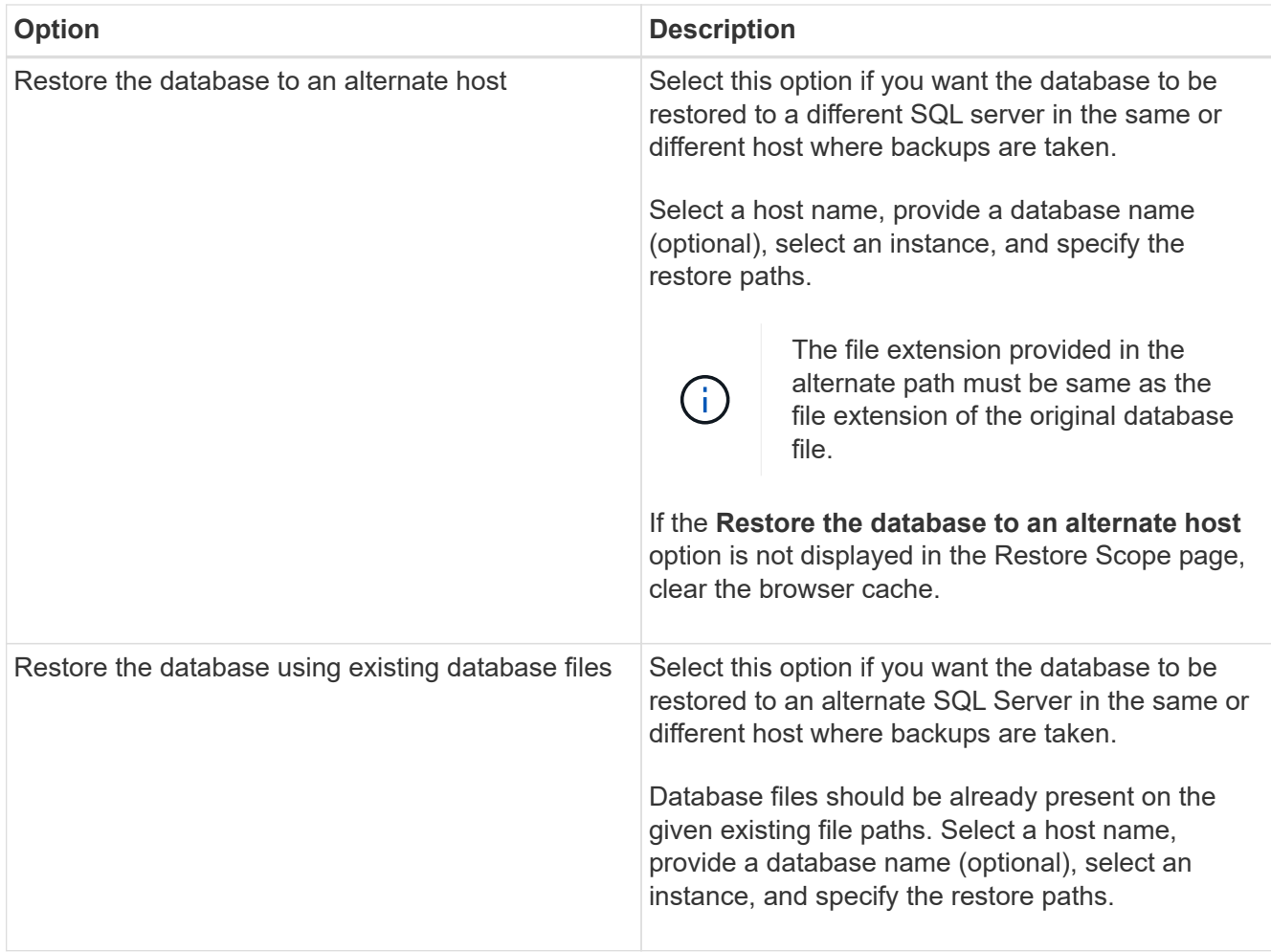

7. In the Recovery Scope page, select one of the following options:

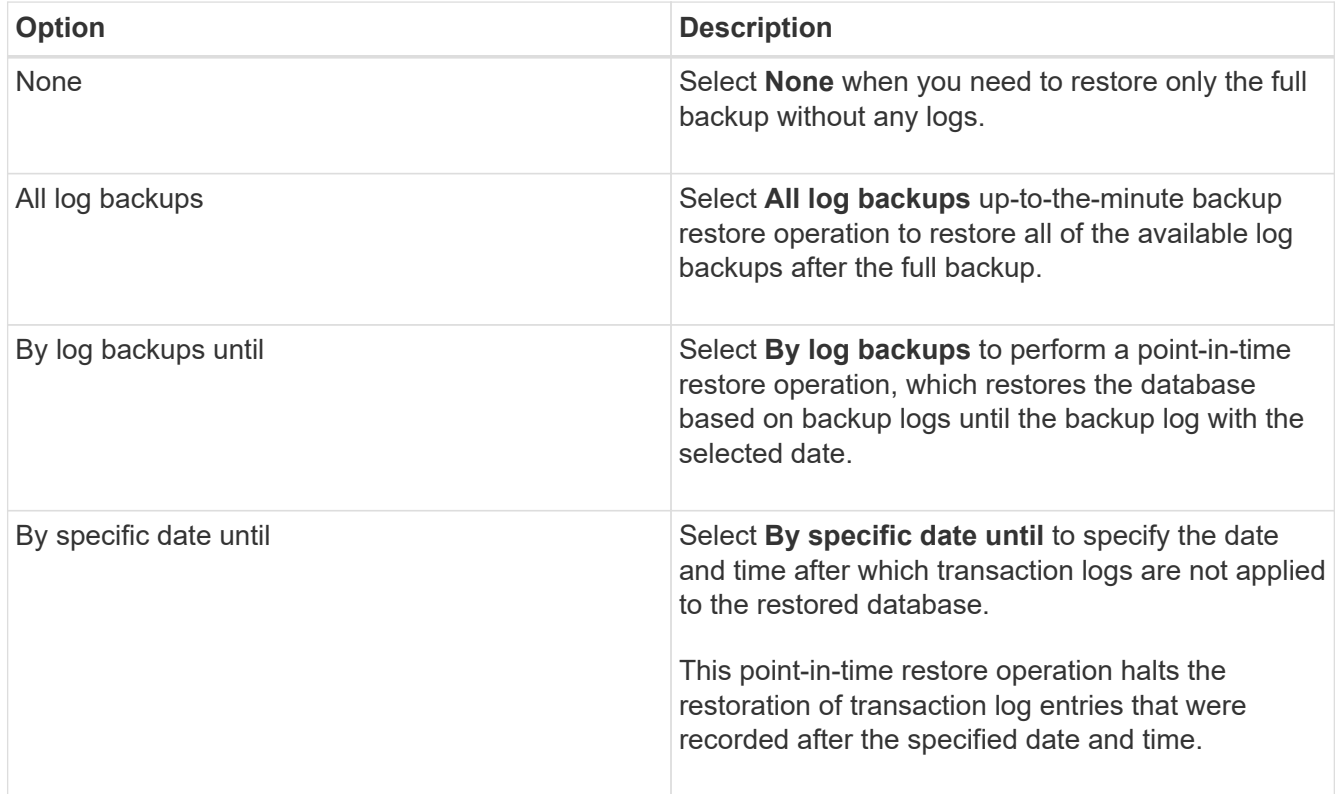

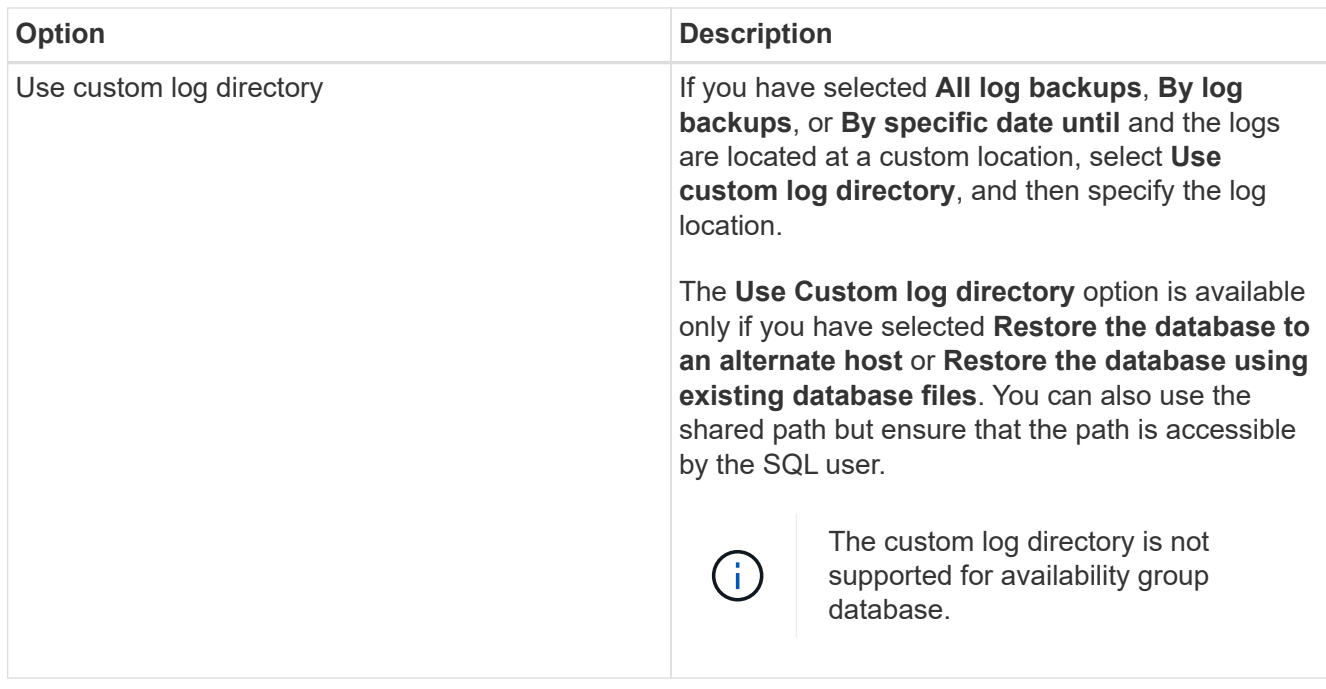

- 8. In the Pre Ops page, perform the following steps:
	- a. In the Pre Restore Options page, select one of the following options:
		- Select **Overwrite the database with same name during restore** to restore the database with the same name.
		- **Select Retain SQL database replication settings** to restore the database and retain the existing replication settings.
		- Select **Create transaction log backup before restore** to create a transaction log before the restore operation begins.
		- Select **Quit restore if transaction log backup before restore fails** to abort the restore operation if the transaction log backup fails.
	- b. Specify optional scripts to run before performing a restore job.

For example, you can run a script to update SNMP traps, automate alerts, send logs, and so on.

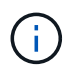

The prescripts or postscripts path should not include drives or shares. The path should be relative to the SCRIPTS\_PATH.

- 9. In the Post Ops page, perform the following steps:
	- a. In the Choose database state after restore completes section, select one of the following options:
		- Select **Operational, but unavailable for restoring additional transaction logs** if you are restoring all of the necessary backups now.

This is the default behavior, which leaves the database ready for use by rolling back the uncommitted transactions. You cannot restore additional transaction logs until you create a backup.

▪ Select **Non-operational, but available for restoring additional transactional logs** to leave the database non-operational without rolling back the uncommitted transactions.

Additional transaction logs can be restored. You cannot use the database until it is recovered.

▪ Select **Read-only mode, available for restoring additional transactional logs** to leave the database in read-only mode.

This option undoes uncommitted transactions, but saves the undone actions in a standby file so that recovery effects can be reverted.

If the Undo directory option is enabled, more transaction logs are restored. If the restore operation for the transaction log is unsuccessful, the changes can be rolled back. The SQL Server documentation contains more information.

b. Specify optional scripts to run after performing a restore job.

For example, you can run a script to update SNMP traps, automate alerts, send logs, and so on.

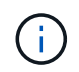

The prescripts or postscripts path should not include drives or shares. The path should be relative to the SCRIPTS\_PATH.

10. In the Notification page, from the **Email preference** drop-down list, select the scenarios in which you want to send the emails.

You must also specify the sender and receiver email addresses, and the subject of the email.

- 11. Review the summary, and then click **Finish**.
- 12. Monitor the restore process by using the **Monitor** > **Jobs** page.

### **Related information**

[Restore and recover resources using PowerShell cmdlets](#page-8-1)

[Restore an SQL Server database from secondary storage](#page-7-0)

# <span id="page-7-0"></span>**Restore an SQL Server database from secondary storage**

You can restore the backed-up SQL Server databases from the physical LUNs (RDM, iSCSI, or FCP) on a secondary storage system. The Restore feature is a multiphase process that copies all of the data and the log pages from a specified SQL Server backup residing on the secondary storage system to a specified database.

### **Before you begin**

- You must have replicated the Snapshots from primary to secondary storage system.
- You must ensure that the SnapCenter Server and the plug-in host are able to connect to the secondary storage system.
- Most of the fields on the Restore wizard pages are explained in the basic restore process. The following information describes some of the fields for which you might need guidance.

#### **About this task**

For SnapLock enabled policies, for ONTAP 9.12.1 and below version, if you specify a Snapshot locking period, the clones created from the tamper proof Snapshots as part of restore will inherit the SnapLock expiry time. Storage admin should manually cleanup the clones post the SnapLock expiry time.

#### **Steps**

- 1. In the left navigation pane, click **Resources**, and then select **SnapCenter Plug-in for SQL Server** from the list.
- 2. In the Resources page, select **Database** or **Resource Group** from the **View** drop-down list.
- 3. Select the database or resource group.

The database or resource group topology page is displayed.

- 4. In the Manage Copies section, select **Backups** from the secondary storage system (mirrored or vault).
- 5.

Select the backup from the list, and then click  $\blacksquare$ .

- 6. In the Location page, choose the destination volume for restoring selected resource.
- 7. Complete the Restore wizard, review the summary, and then click **Finish**.

If you restored a database to a different path that is shared by other databases, you should perform a full backup and backup verification to confirm that your restored database is free of physical-level corruption.

# <span id="page-8-0"></span>**Reseed Availability Group databases**

Reseed is an option to restore Availability Group (AG) databases. If a secondary database gets out of synchronization with the primary database in an AG, you can reseed the secondary database.

# **Before you begin**

- You must have created backup of secondary AG database that you want to restore.
- The SnapCenter Server and the plug-in host must have the same SnapCenter version installed.

## **About this task**

- You cannot perform reseed operation on primary databases.
- You cannot perform a reseed operation if the replica database is removed from the availability group. When the replica is removed, the reseed operation fails.
- While running the reseed operation on SQL Availability Group database, you should not trigger log backups on the replica databases of that availability group database. If you trigger log backups during reseed operation, the reseed operation fails with The mirror database, "database name" has insufficient transaction log data to preserve the log backup chain of the principal database error message.

## **Steps**

- 1. In the left navigation pane, click **Resources**, and then select **SnapCenter Plug-in for SQL Server** from the list.
- 2. In the Resources page, select **Database** from the **View** list.
- 3. Select secondary AG database from the list.
- 4. Click **Reseed**.
- 5. Monitor the operation progress by clicking **Monitor** > **Jobs**.

# <span id="page-8-1"></span>**Restore resources using PowerShell cmdlets**

Restoring a resource backup includes initiating a connection session with the SnapCenter

# Server, listing the backups and retrieving backup information, and restoring a backup.

You must have prepared the PowerShell environment to execute the PowerShell cmdlets.

#### **Steps**

1. Initiate a connection session with the SnapCenter Server for a specified user by using the Open-SmConnection cmdlet.

```
Open-smconnection -SMSbaseurl https:\\snapctr.demo.netapp.com:8146/
```
2. Retrieve the information about the one or more backups that you want to restore by using the Get-SmBackup and Get-SmBackupReport cmdlets.

This example displays information about all available backups:

```
 C:\PS>PS C:\> Get-SmBackup
BackupId BackupName BackupName BackupTime
BackupType
-------- ---------- ----------
----------
   1 Payroll Dataset_vise-f6_08... 8/4/2015 11:02:32 AM
Full Backup
   2 Payroll Dataset_vise-f6_08... 8/4/2015 11:23:17 AM
```
This example displays detailed information about the backup from January 29th 2015 to February 3rd, 2015:

PS C:\> Get-SmBackupReport -FromDateTime "1/29/2015" -ToDateTime "2/3/2015"

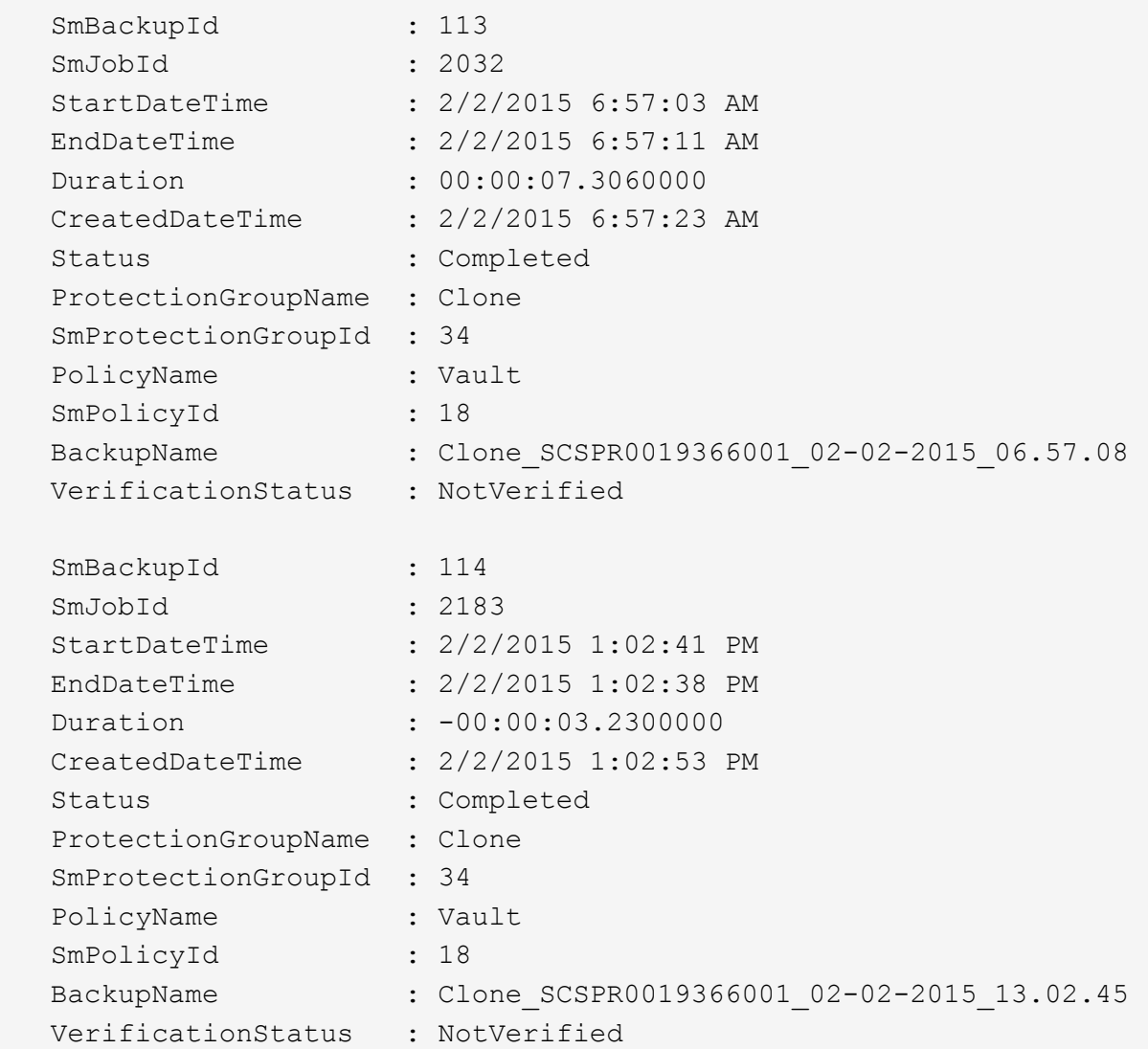

3. Restore data from the backup by using the Restore-SmBackup cmdlet.

```
Restore-SmBackup -PluginCode 'DummyPlugin' -AppObjectId
'scc54.sccore.test.com\DummyPlugin\NTP\DB1' -BackupId 269
-Confirm:$false
output:
Name : Restore
'scc54.sccore.test.com\DummyPlugin\NTP\DB1'
Id : 2368
StartTime : 10/4/2016 11:22:02 PM
EndTime :
IsCancellable : False
IsRestartable : False
IsCompleted : False
IsVisible : True
IsScheduled : False
PercentageCompleted : 0
Description :
Status : Queued
Owner :
Error :
Priority : None
Tasks : {}
ParentJobID : 0
EventId : 0
JobTypeId :
ApisJobKey :
ObjectId : 0
PluginCode : NONE
PluginName :
```
The information regarding the parameters that can be used with the cmdlet and their descriptions can be obtained by running *Get-Help command\_name*. Alternatively, you can also refer to the [SnapCenter Software](https://library.netapp.com/ecm/ecm_download_file/ECMLP2886895) [Cmdlet Reference Guide.](https://library.netapp.com/ecm/ecm_download_file/ECMLP2886895)

# <span id="page-11-0"></span>**Monitor SQL resources restore operations**

You can monitor the progress of different SnapCenter restore operations by using the Jobs page. You might want to check the progress of an operation to determine when it is complete or if there is an issue.

### **About this task**

Post-restore states describe the conditions of the resource after a restore operation and any further restore actions that you can take.

The following icons appear on the Jobs page, and indicate the state of the operation:

•

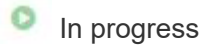

- $\blacktriangleright$  Completed successfully
- **x** Failed

Completed with warnings or could not start due to warnings

- Queued
- **Ø** Canceled

### **Steps**

•

- 1. In the left navigation pane, click **Monitor**.
- 2. In the **Monitor** page, click **Jobs**.
- 3. In the **Jobs** page, perform the following steps:
	- a. Click  $\blacktriangleright$  to filter the list so that only restore operations are listed.
	- b. Specify the start and end dates.
	- c. From the **Type** drop-down list, select **Restore**.
	- d. From the **Status** drop-down list, select the restore status.
	- e. Click **Apply** to view the operations that have been completed successfully.
- 4. Select the restore job, and then click **Details** to view the job details.
- 5. In the **Job Details** page, click **View logs**.

The **View logs** button displays the detailed logs for the selected operation.

# <span id="page-12-0"></span>**Cancel SQL resources restore operations**

You can cancel restore jobs that are queued.

You should be logged in as the SnapCenter Admin or job owner to cancel restore operations.

### **About this task**

- You can cancel a queued restore operation from either the **Monitor** page or the **Activity** pane.
- You cannot cancel a running restore operation.
- You can use the SnapCenter GUI, PowerShell cmdlets, or CLI commands to cancel the queued restore operations.
- The **Cancel Job** button is disabled for restore operations that cannot be canceled.
- If you selected **All members of this role can see and operate on other members objects** in Users\Groups page while creating a role, you can cancel the queued restore operations of other members while using that role.

### **Step**

Perform one of the following actions:

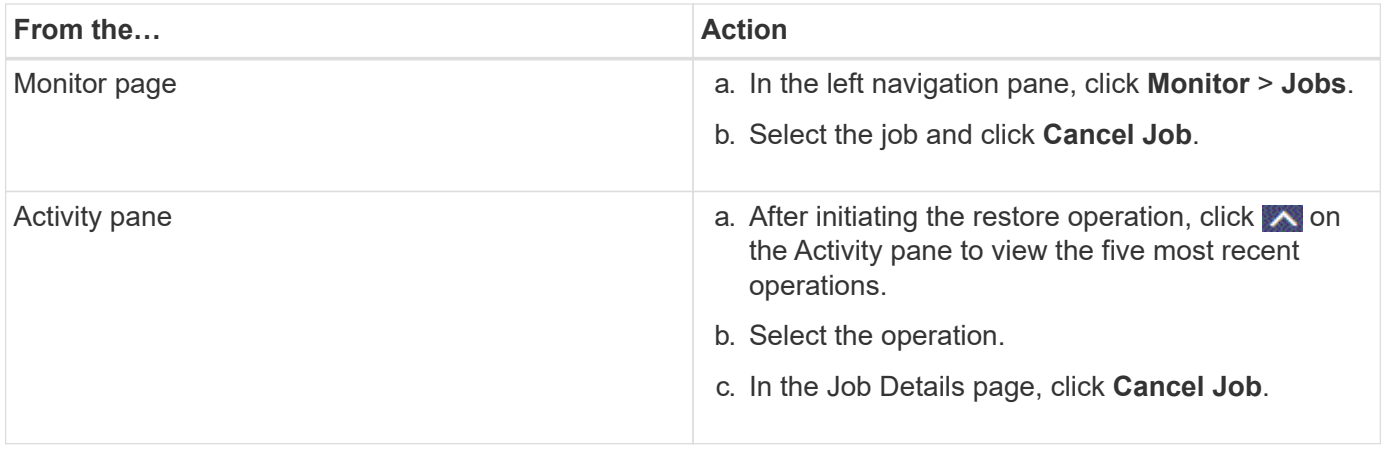

### **Copyright information**

Copyright © 2024 NetApp, Inc. All Rights Reserved. Printed in the U.S. No part of this document covered by copyright may be reproduced in any form or by any means—graphic, electronic, or mechanical, including photocopying, recording, taping, or storage in an electronic retrieval system—without prior written permission of the copyright owner.

Software derived from copyrighted NetApp material is subject to the following license and disclaimer:

THIS SOFTWARE IS PROVIDED BY NETAPP "AS IS" AND WITHOUT ANY EXPRESS OR IMPLIED WARRANTIES, INCLUDING, BUT NOT LIMITED TO, THE IMPLIED WARRANTIES OF MERCHANTABILITY AND FITNESS FOR A PARTICULAR PURPOSE, WHICH ARE HEREBY DISCLAIMED. IN NO EVENT SHALL NETAPP BE LIABLE FOR ANY DIRECT, INDIRECT, INCIDENTAL, SPECIAL, EXEMPLARY, OR CONSEQUENTIAL DAMAGES (INCLUDING, BUT NOT LIMITED TO, PROCUREMENT OF SUBSTITUTE GOODS OR SERVICES; LOSS OF USE, DATA, OR PROFITS; OR BUSINESS INTERRUPTION) HOWEVER CAUSED AND ON ANY THEORY OF LIABILITY, WHETHER IN CONTRACT, STRICT LIABILITY, OR TORT (INCLUDING NEGLIGENCE OR OTHERWISE) ARISING IN ANY WAY OUT OF THE USE OF THIS SOFTWARE, EVEN IF ADVISED OF THE POSSIBILITY OF SUCH DAMAGE.

NetApp reserves the right to change any products described herein at any time, and without notice. NetApp assumes no responsibility or liability arising from the use of products described herein, except as expressly agreed to in writing by NetApp. The use or purchase of this product does not convey a license under any patent rights, trademark rights, or any other intellectual property rights of NetApp.

The product described in this manual may be protected by one or more U.S. patents, foreign patents, or pending applications.

LIMITED RIGHTS LEGEND: Use, duplication, or disclosure by the government is subject to restrictions as set forth in subparagraph (b)(3) of the Rights in Technical Data -Noncommercial Items at DFARS 252.227-7013 (FEB 2014) and FAR 52.227-19 (DEC 2007).

Data contained herein pertains to a commercial product and/or commercial service (as defined in FAR 2.101) and is proprietary to NetApp, Inc. All NetApp technical data and computer software provided under this Agreement is commercial in nature and developed solely at private expense. The U.S. Government has a nonexclusive, non-transferrable, nonsublicensable, worldwide, limited irrevocable license to use the Data only in connection with and in support of the U.S. Government contract under which the Data was delivered. Except as provided herein, the Data may not be used, disclosed, reproduced, modified, performed, or displayed without the prior written approval of NetApp, Inc. United States Government license rights for the Department of Defense are limited to those rights identified in DFARS clause 252.227-7015(b) (FEB 2014).

### **Trademark information**

NETAPP, the NETAPP logo, and the marks listed at<http://www.netapp.com/TM>are trademarks of NetApp, Inc. Other company and product names may be trademarks of their respective owners.